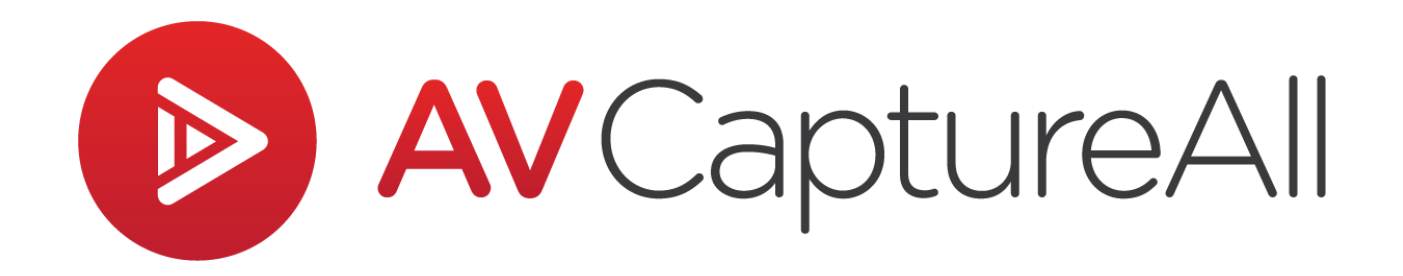

## **How-to Guide: Burn a Session to Disc**

AV Capture All 19125 Northcreek Parkway, STE 120 Bothell, WA 98011 Phone: 888.360.2822 Fax: 253.414.1990 [support@avcaptureall.com](mailto:support@avcaptureall.com) <http://www.avcaptureall.net/>

## **<u>& Overview ക</u>**

The purpose of this guide is to walk you through the steps necessary to burn a session's recorded media file to disc. If at any time you have questions regarding this process, please call our customer support line at [888-360-2822](tel:888-360-2822) or email us at [Support@AVCaptureAll.com.](mailto:support@avcaptureall.com)

If your goal is to burn only a segment of a recording to disc, first follow Steps 1-7 of our [How-to Guide](https://support.avcaptureall.com/hc/en-us/articles/360006722692-Clip-a-Recording) for clipping a recording.

This document covers how to burn a session to disc in Windows 7, 8, and 10 using the built-in Windows File Explorer. Where necessary, differences between Windows versions are explained. However, due to the large variety of sub-versions of Windows, you may find differences that are not covered herein.

## **Directions**

**Step 1:** Open the Browse Sessions window.

**Step 2:** Select the desired session (1) and click Burn (2). This will open the session folder containing the media file in Windows File Explorer.

<span id="page-2-0"></span>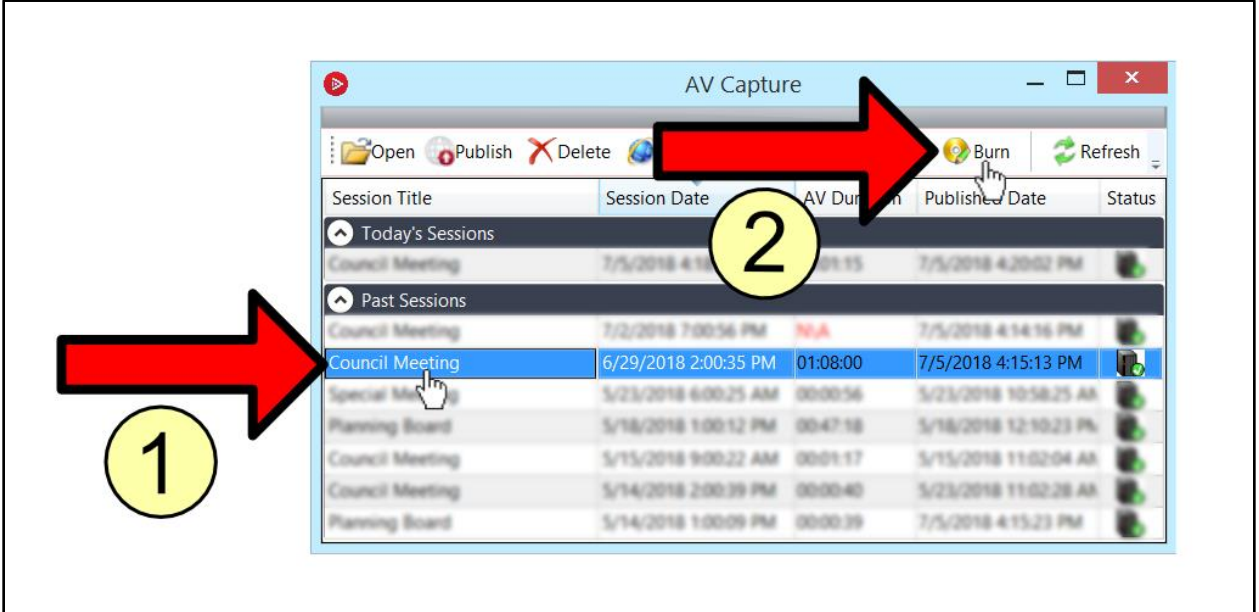

**Step 3:** For Windows 8/10 users, select the Share tab (if it is not already selected).

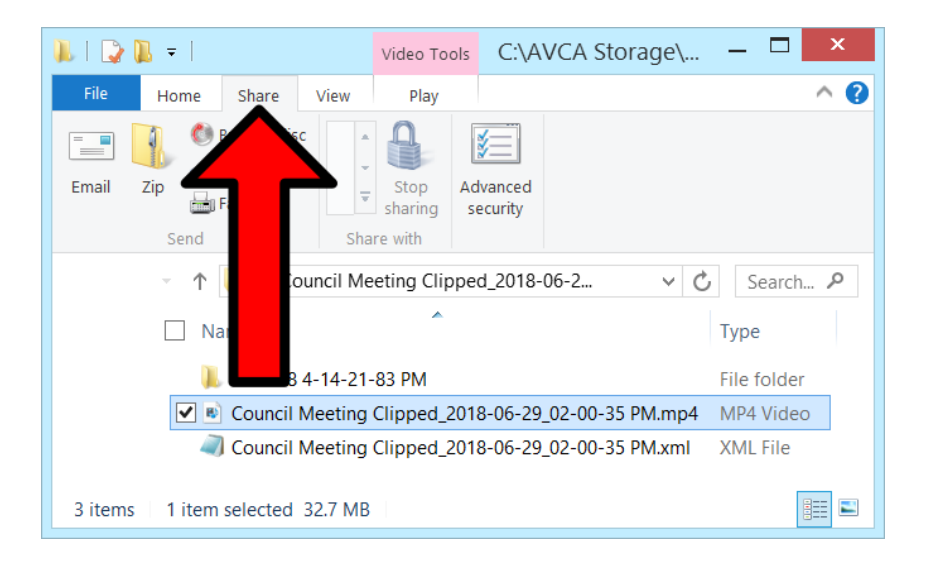

**Step 4:** Select the media file to be burned. Depending on your AV Capture settings, the media file will either be in MP3 or MP4 format. This can be determined by viewing the file extension in the filename or by using the Type column.

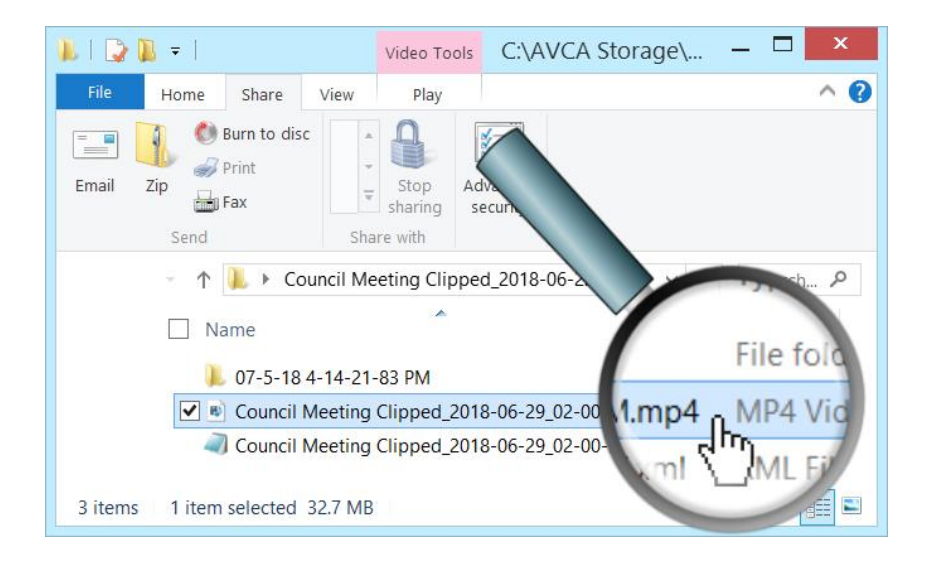

**Step 5:** If there is not already a disc in your PC's disc drive, insert it now. Close any windows that pop-up. To determine whether a CD or DVD is necessary, check the size of the file to be burned to disc. The storage capacity of a CD is 700 MB, and a DVD is 4.7 GB.

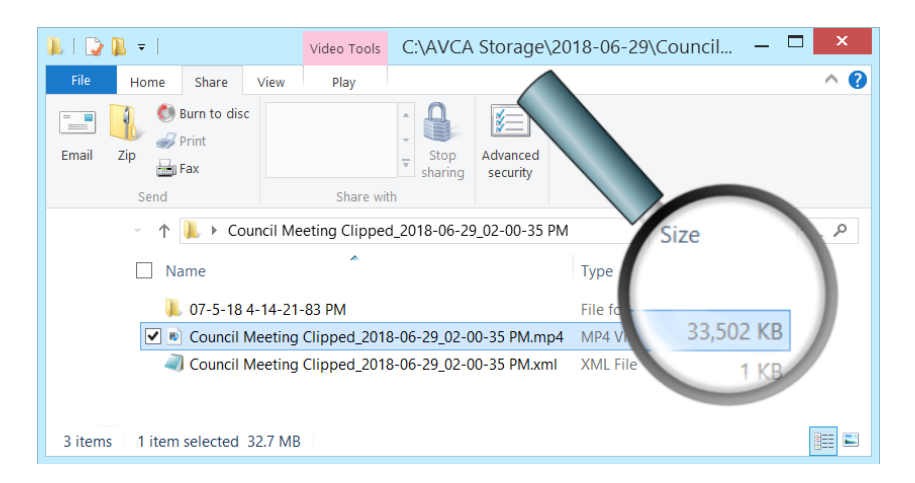

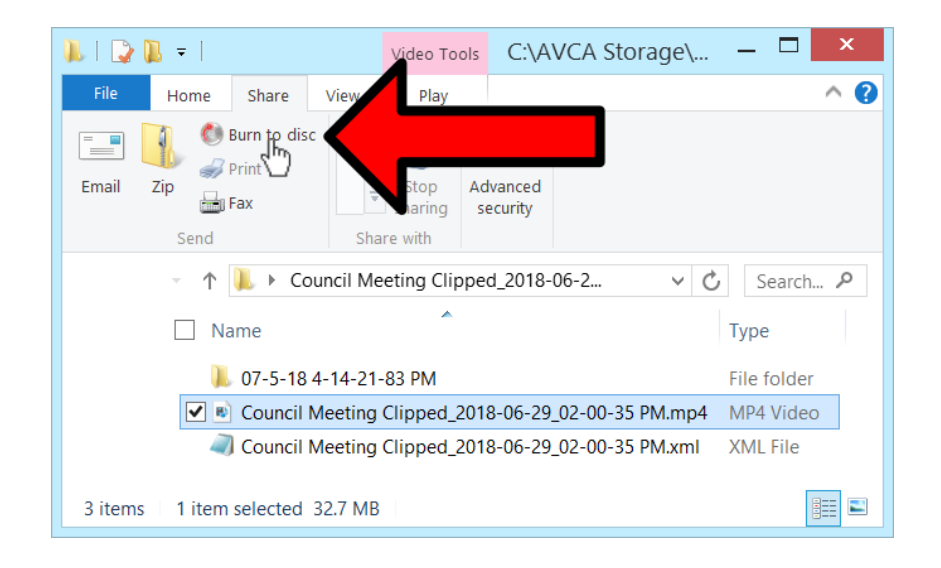

**Step 6:** For Windows 8/10 users, click "Burn to disc".

For Windows 7 users, click "Burn".

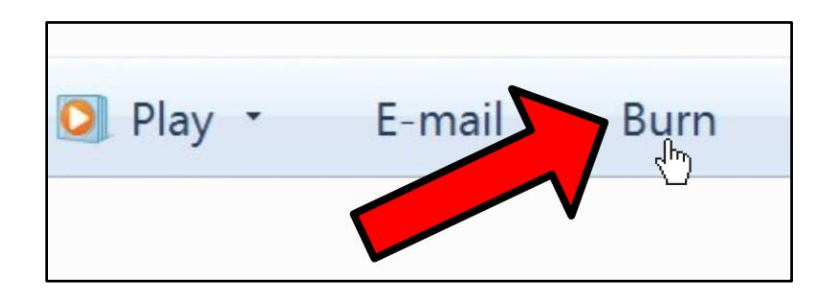

**Step 7:** Enter a Disc Title and select how you want the disc to behave, then click Next. This will open another File Explorer window, which displays the file ready to be burned.

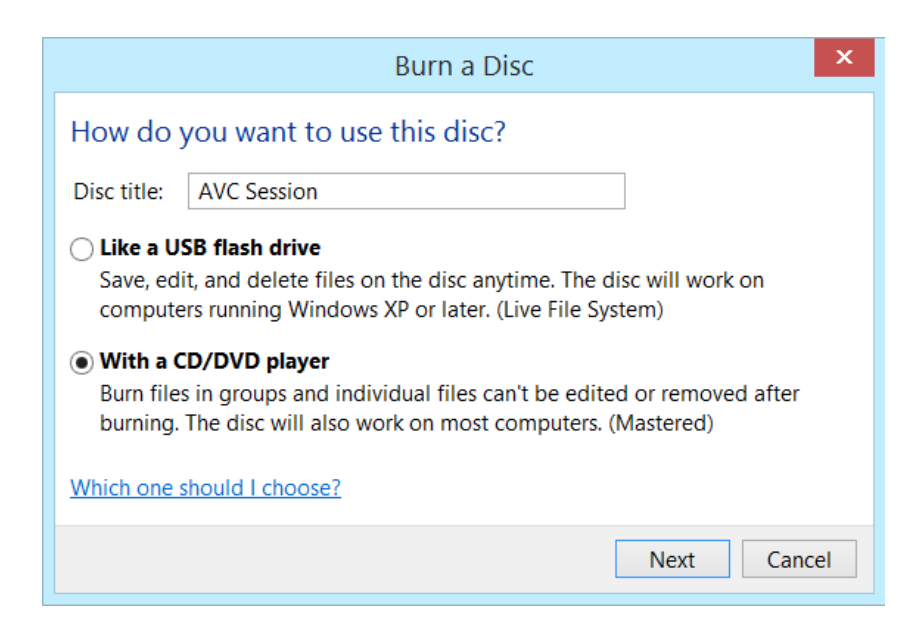

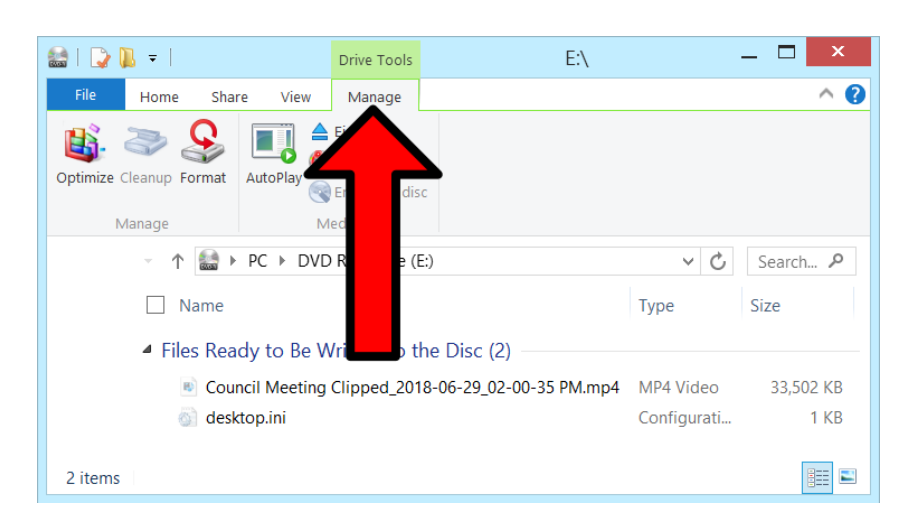

**Step 8:** For Windows 8/10 users, select the Manage tab (if it is not already selected).

**Step 9:** Click "Burn to Disc". This will open the Burn to Disc wizard.

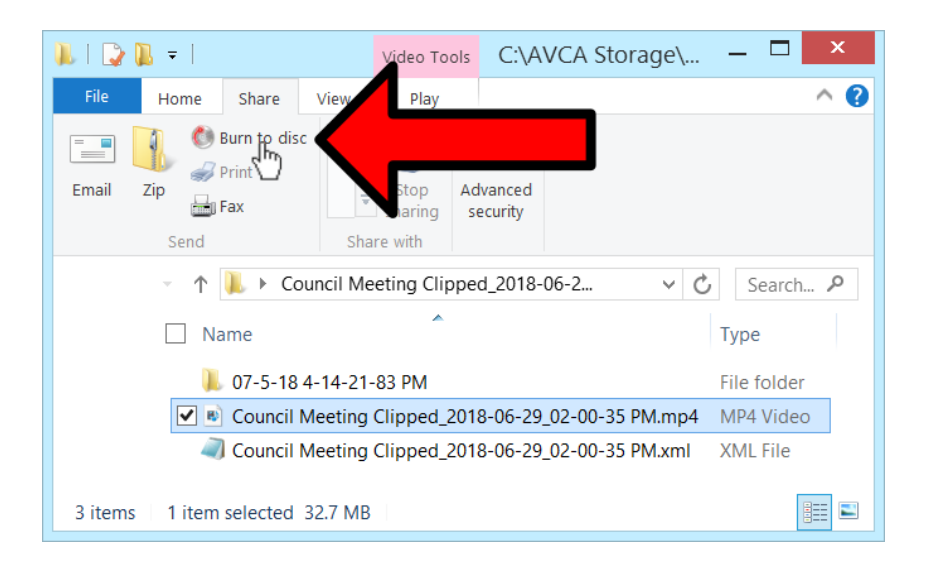

**Step 10:** In the Burn to Disc wizard, click Next.

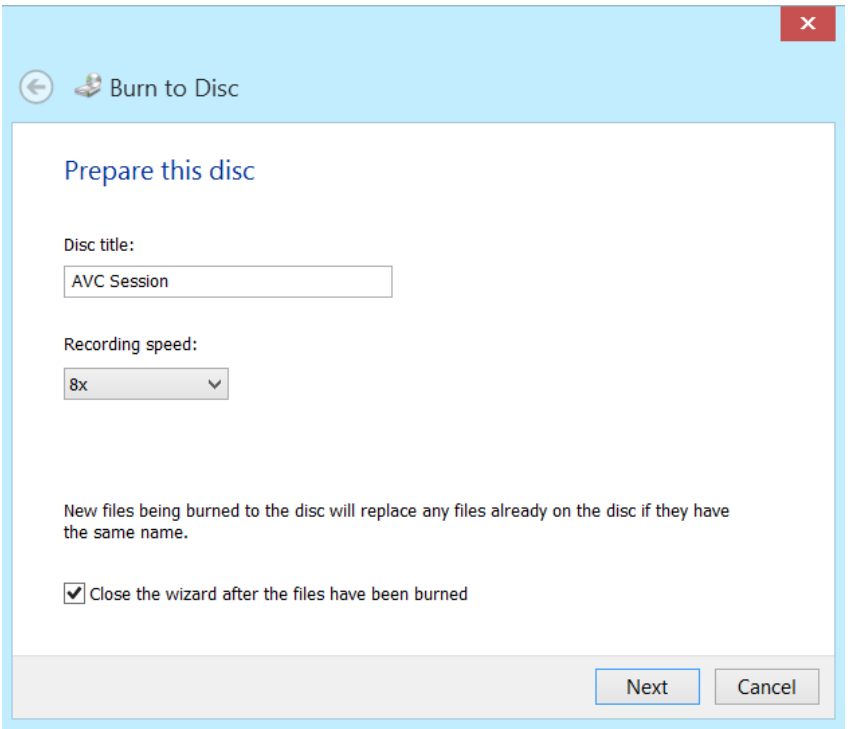

**Step 11:** For Windows 8/10 users, wait for the wizard to complete burning the session media to disc.

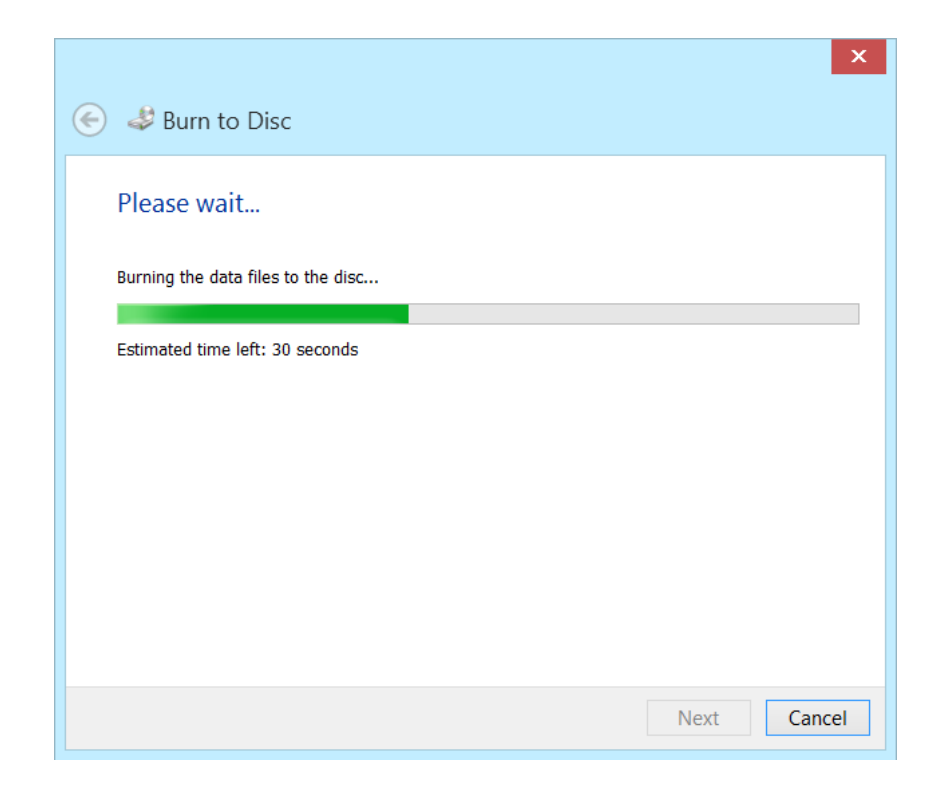

For Windows 7 users, it may be necessary to click the Close Session button.

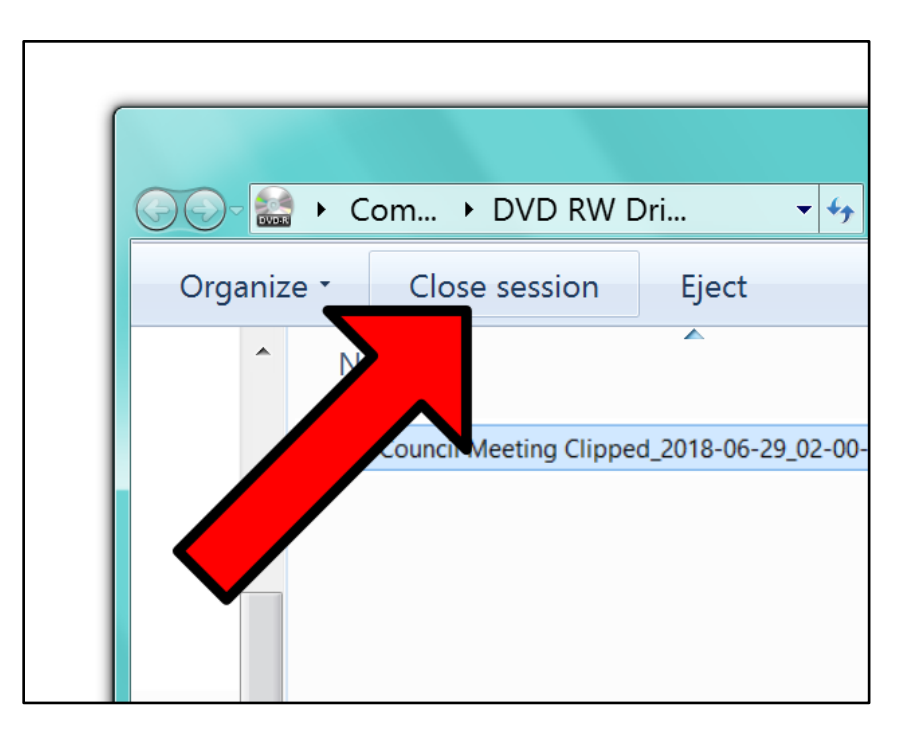

**Step 12:** Once the burn process has completed, playback the media from the disc in order to verify that the operation was successful.

## $\Leftrightarrow$  Summary  $\Leftrightarrow$

If you followed the steps above, you have successfully burned a session's MP3/MP4 to disc. This CD/DVD should be able to playback on other PCs using any modern media player. If this is not the case, please call our customer support line at [888-360-2822](tel:888-360-2822) or email us at [Support@AVCaptureAll.com.](mailto:support@avcaptureall.com)